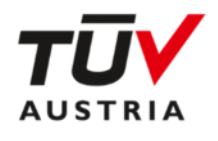

# **TÜV AUSTRIA Online Campus**

**Schritt für Schritt in Ihren Online Seminarraum** 

## **Inhaltsverzeichnis**

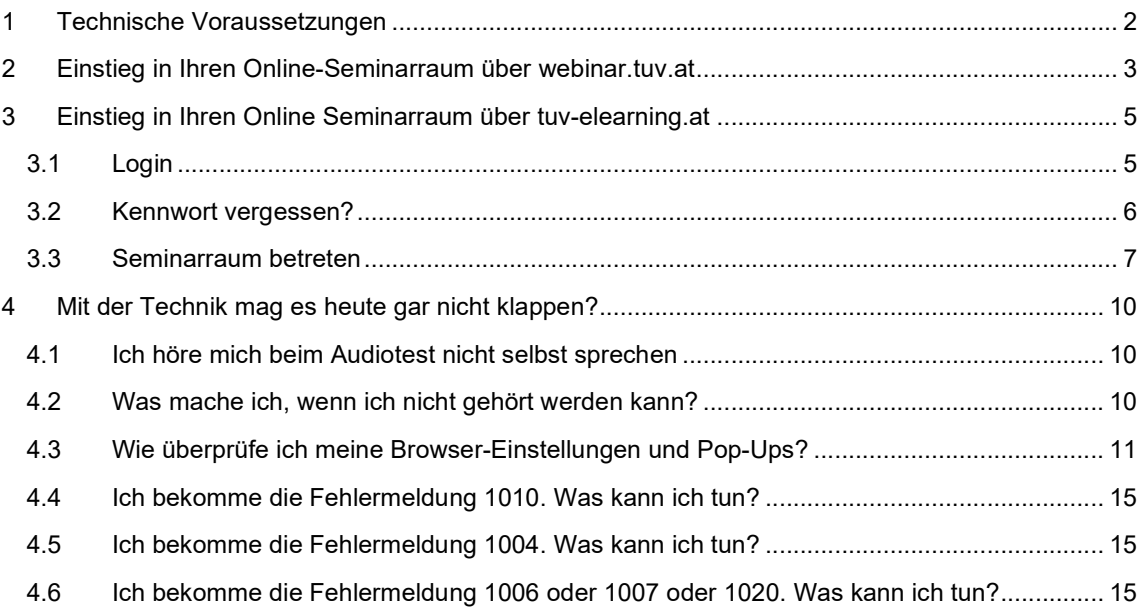

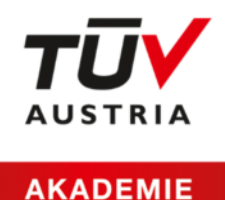

# **1 Technische Voraussetzungen**

- **Notebook**, **PC** oder **Tablet**
- **Headset** oder **Lautsprecher** und **Mikrofon** des Notebooks/Tablets
- eine stabile **Internetverbindung**
- eine aktuelle Version von **Google Chrome**, **Firefox** oder **Microsoft Edge** (Achtung: Internet Explorer funktioniert nicht)
- **Webcam** ist nur erforderlich, wenn Sie sich im Rahmen einer Prüfung (z. B. Zertifizierungsprüfung) ausweisen müsse
- eine vorherige Software-Installation ist nicht erforderlich

**Tipp:** Für optimale Tonqualität empfehlen wir Ihnen die Verwendung eines Headsets.

**! Wichtig**: Bitte nehmen Sie an einem unserer Test-Termine teil. So stellen Sie sicher, dass Ihr System eine Teilnahme an unseren Online-Kursen zulässt. Manche Unternehmen haben sehr restriktive Sicherheitseinstellungen, die bei der Nutzung von Meeting-Tools berücksichtigt werden müssen. Wenn Sie über Ihr Firmengerät nicht teilnehmen können, versuchen Sie, ob dies mit einem privaten Gerät funktioniert.

Unser **Testraum** https://webinar.tuv.at/test-raum ist rund um die Uhr erreichbar.

**Testtermine** mit Ansprechperson finden an Seminartagen zu folgenden Zeiten statt:

Montag: 14:00 – 15:00 Uhr Mittwoch: 15:00 – 16:00 Uhr Freitag: 10:00 – 11:00 Uhr

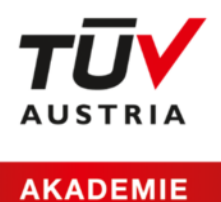

## **2 Einstieg in Ihren Online-Seminarraum über webinar.tuv.at**

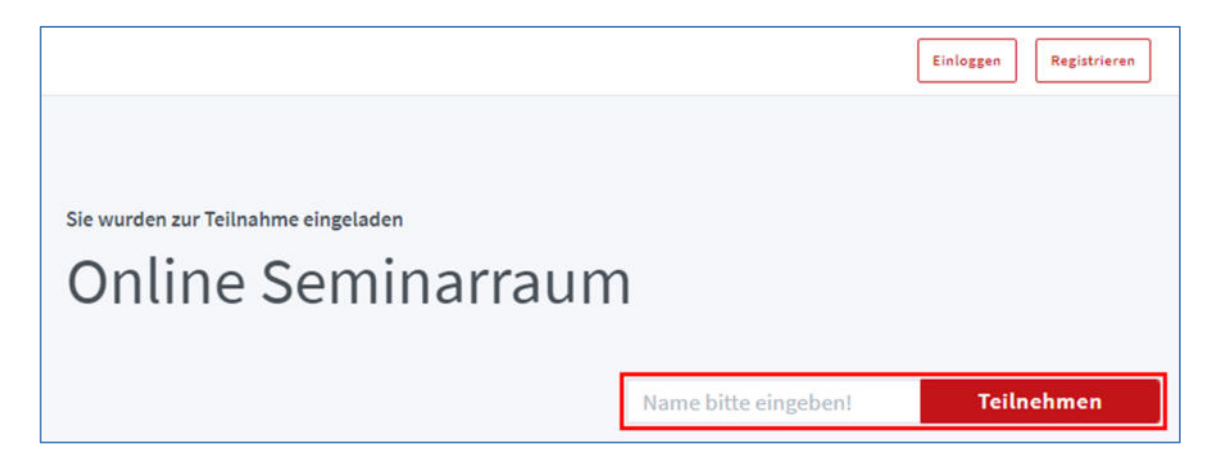

Sie haben vor Kursbeginn einen Link erhalten, der mit **https://webinar.tuv.at/b/**… beginnt. Rufen Sie diesen in Ihrem Browser auf, geben Sie in dem dafür vorgesehenen Feld Ihren Namen ein und klicken Sie auf den Button **Teilnehmen**.

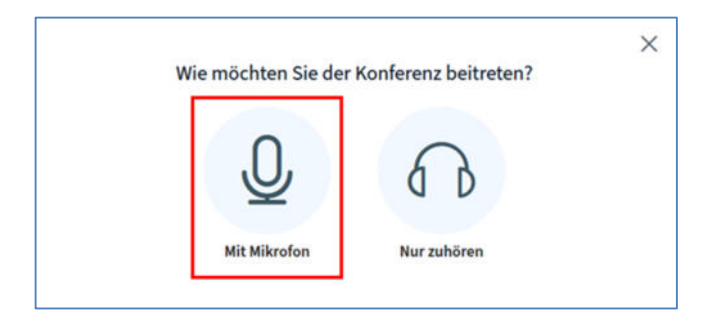

Wählen Sie hier die Variante **Mit Mikrofon**.

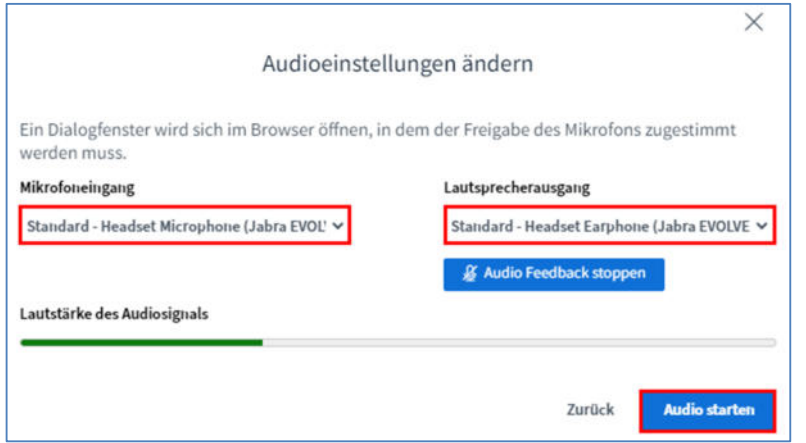

Es öffnet sich das Fenster **Audioeinstellungen ändern**. Sprechen Sie nun ein paar Worte in das Mikrofon. Erscheint bei Lautstärke des Audiosignals ein grüner Pegel und Sie hören sich über Ihr Audioausgabegerät, war Ihr Audiotest erfolgreich. Jetzt können mit dem Button **Audio starten**, den BigBlueButton Raum betreten.

DN: AL-AKAD-131\_TÜV AUSTRIA Online Campus\_Rev03.docx Seite 3 von 15

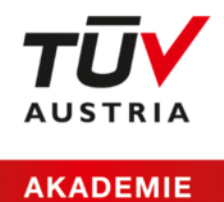

**! Achtung:** Wenn Sie in Ihrem Browser aufgefordert werden, das Mikrofon freizugeben, lassen Sie das bitte zu.

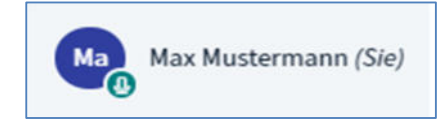

Nach erfolgreichem Audiotest sehen Sie bei Ihrem Namen ein kleines Mikrofon-Symbol. Nun sind Sie Teilnehmer/in des Online-Kurses und haben Ihren Online Seminarraum erfolgreich betreten.

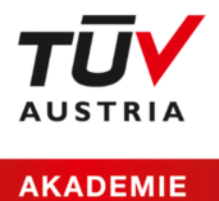

# **3 Einstieg in Ihren Online Seminarraum über tuv-elearning.at**

#### **3.1 Login**

Über folgenden Link gelangen Sie zur Lernplattform: https://www.tuv-elearning.at/.

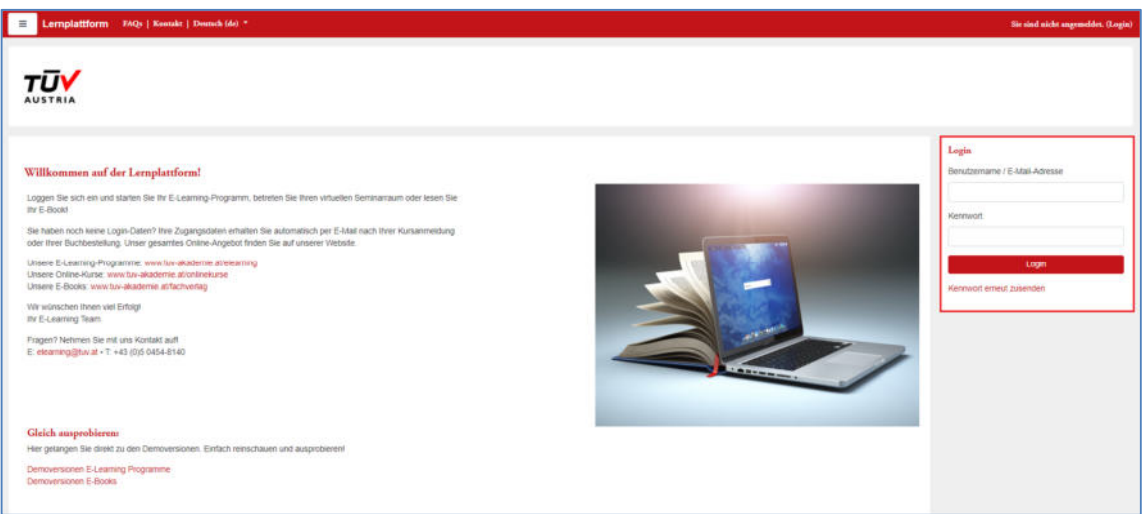

Das **Login-Fenster** befindet sich auf der rechten Seite.

Wenn Sie bisher noch nicht auf unserer Lernplattform registriert waren, werden Ihnen Ihre Zugangsdaten, bestehend aus **Benutzername** und **Kennwort** an Ihre E-Mail-Adresse gesandt.

Beim Ersteinstieg werden Sie aufgefordert, ein neues Kennwort zu vergeben.

Wenn Sie bereits auf unserer Lernplattform registriert sind, dann loggen Sie sich bitte mit Ihren **Zugangsdaten** ein.

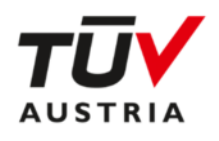

#### **3.2 Kennwort vergessen?**

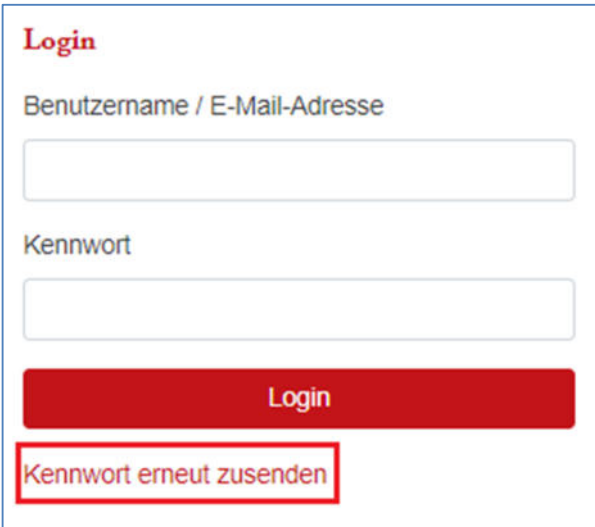

Sollten Sie Ihr Kennwort vergessen haben, können Sie es mit Klick auf **Kennwort erneut zusenden**  ganz einfach selbst zurücksetzen.

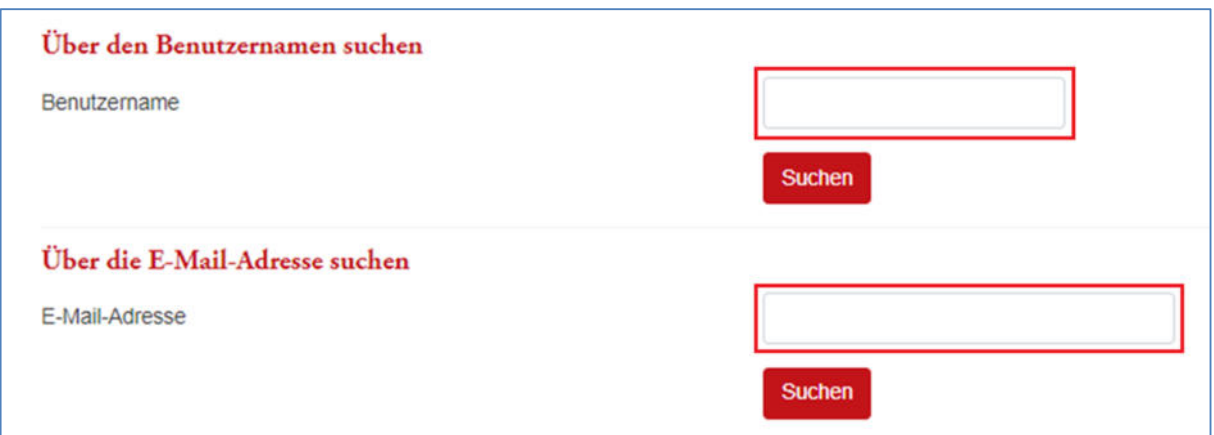

Geben Sie im nächsten Fenster im Feld **E-Mail-Adresse** Ihre E-Mail-Adresse ein und klicken Sie auf **Suchen**.

Sie erhalten im Anschluss ein E-Mail, das einen Link zum Zurücksetzen des Passwortes enthält.

Alternativ können Sie auch Ihren **Benutzernamen** eingeben. Dieser wurde Ihnen mit Ihren Zugangsdaten zugesandt und lautet standardmäßig vorname.nachname

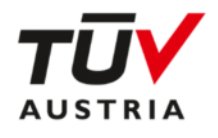

#### **3.3 Seminarraum betreten**

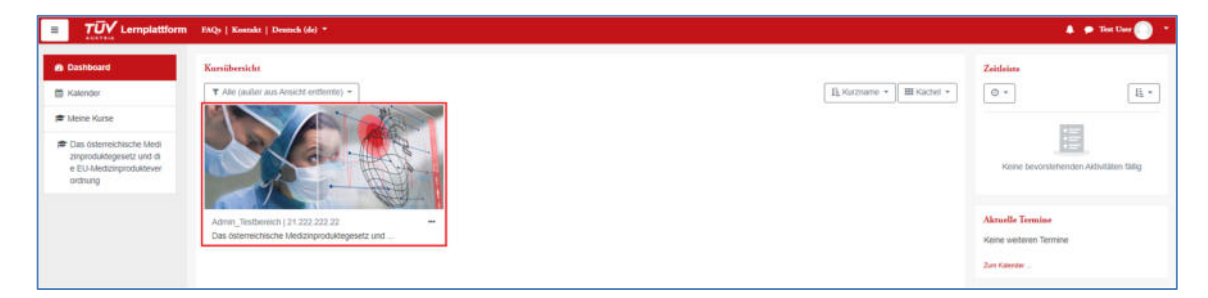

Nach dem Login sehen Sie die Startseite der Lernplattform. Sie können Ihren Kurs öffnen, in dem Sie auf das Bild in der **Kursübersicht** klicken.

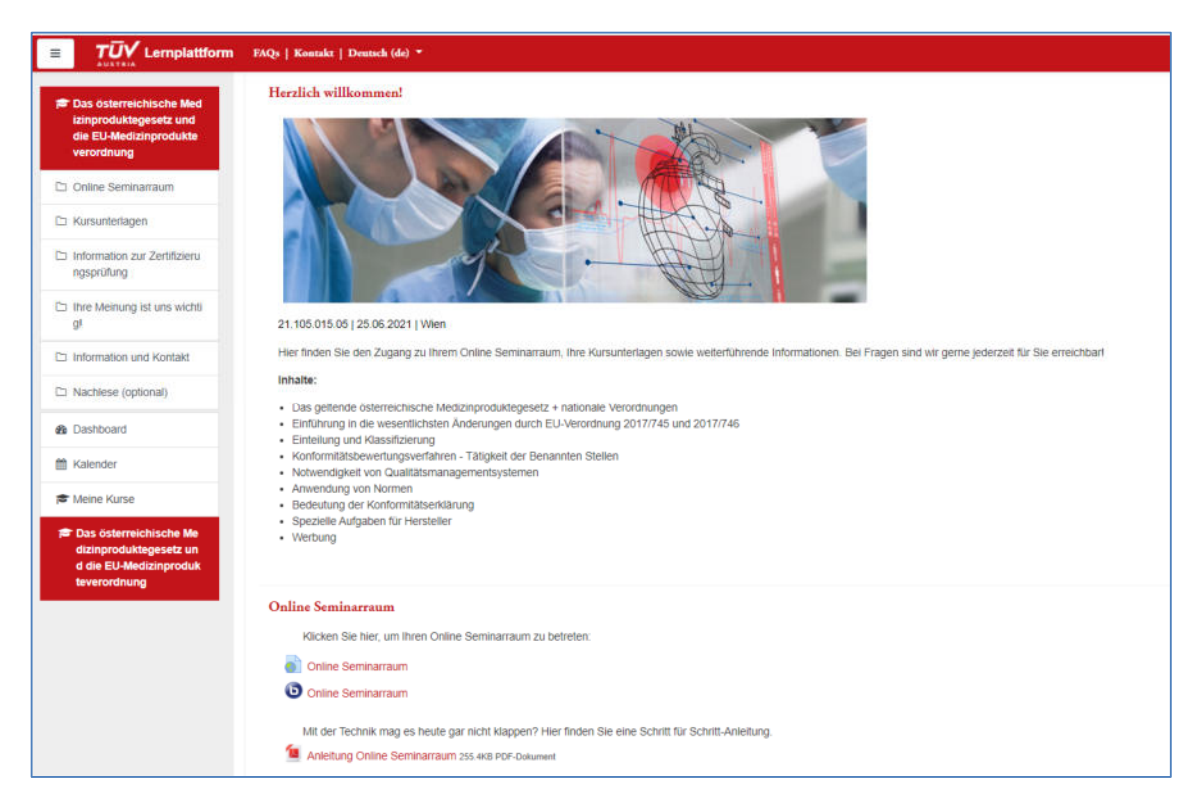

Sie finden in Ihrem Kurs neben Ihrem Zugang zu Ihrem **Online-Seminarraum** auch alle **Kursunterlagen** und **weiterführende Informationen**, die Sie für Ihren Kursbesuch benötigen.

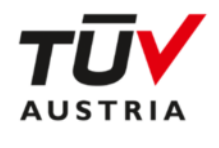

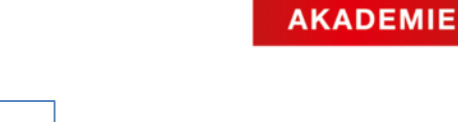

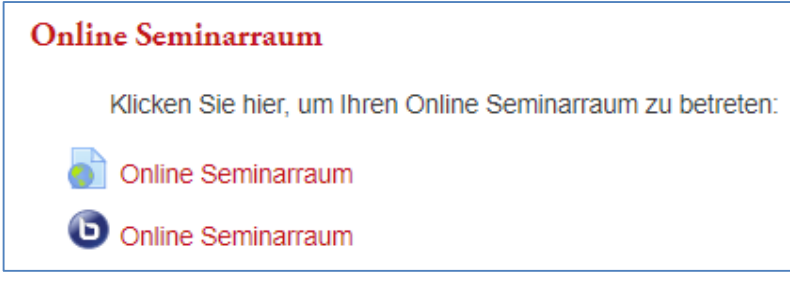

Im Abschnitt **Online Seminarraum** sehen Sie nun eine der oben dargestellten Varianten.

Mit Klick auf

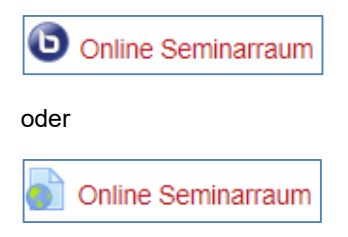

betreten Sie Ihren **Online Seminarraum**.

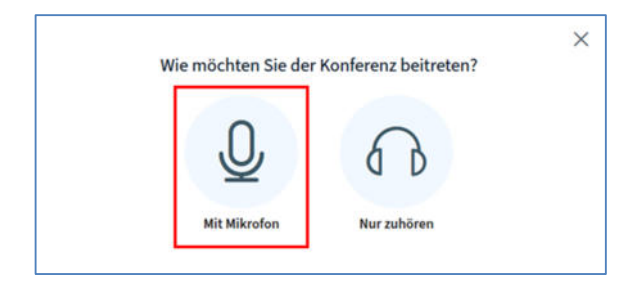

Wählen Sie hier die Variante **Mit Mikrofon**.

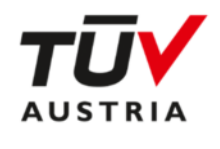

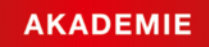

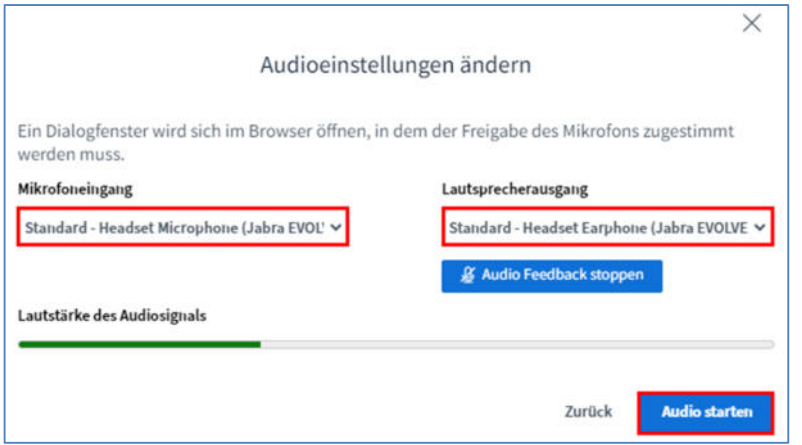

Es öffnet sich nun das Fenster **Audioeinstellungen ändern**. Sprechen Sie nun ein paar Worte in das Mikrofon. Erscheint bei Lautstärke des Audiosignals ein grüner Pegel und Sie hören sich über Ihr Audioausgabegerät, war Ihr Audiotest erfolgreich. Jetzt können mit dem Button **Audio starten**, den BigBlueButton Raum betreten.

**! Achtung:** Wenn Sie in Ihrem Browser aufgefordert werden, das Mikrofon freizugeben, lassen Sie das bitte zu.

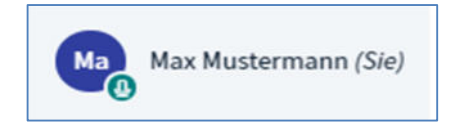

Nach erfolgreichem Audiotest sehen Sie bei Ihrem Namen ein kleines Mikrofon-Symbol. Nun sind Sie Teilnehmer/in des Online-Kurses und haben Ihren Online Seminarraum erfolgreich betreten.

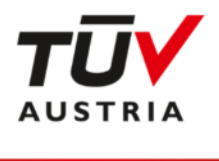

## **4 Mit der Technik mag es heute gar nicht klappen?**

Wir helfen Ihnen bei der Lösung!

#### **4.1 Ich höre mich beim Audiotest nicht selbst sprechen**

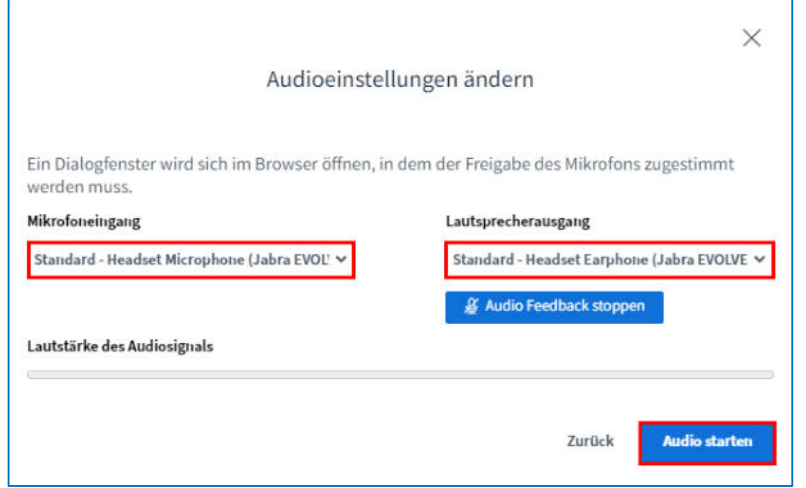

Wählen Sie in den Dropdownmenüs **Mikrofoneingang** und **Lautsprecherausgang** die von Ihnen verwendeten Geräte aus und sprechen Sie dann erneut einige Worte. Erscheint bei Lautstärke des Audiosignals ein grüner Pegel und Sie hören sich über Ihr Audioausgabegerät, war Ihr Audiotest erfolgreich. Jetzt können mit dem Button **Audio starten**, den BigBlueButton Raum betreten.

#### **4.2 Was mache ich, wenn ich nicht gehört werden kann?**

- 1. Stellen Sie sicher, dass Ihre Internet-Verbindung aufrecht ist
- 2. Überprüfen Sie, ob ein aktueller Browser (siehe Kap. 1) verwendet wird. Versuchen Sie ggf. den Einstieg über einen anderen Browser.
- 3. Verlassen Sie den Online Schulungsraum und steigen Sie neu ein.
- 4. Aktualisieren Sie das Fenster und starten Sie einen neuen Verbindungsversuch (auch durch Drücken der F5-Taste möglich)
- 5. Deaktivieren und aktivieren Sie den Audio-Button

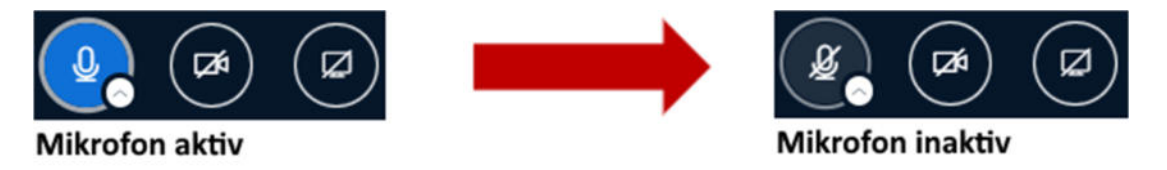

- 6. Überprüfen Sie Ihr Headset/Toneingang (Hardware). Wenn Sie ein kabelloses Headset verwenden, stecken Sie bitte das Ladekabel an. Hat Ihr Mikrofon einen Schalter zum Ein- und Ausschalten, überprüfen Sie diesen bitte.
- 7. Überprüfen Sie die Browser-Einstellungen und stellen Sie sicher, dass der Zugriff des Schulungsraumes auf Ihr Mikrofon nicht durch ein gesperrtes Pop-up blockiert wird. (siehe Kap. 4.3)

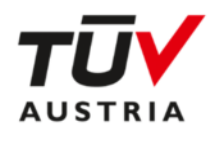

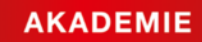

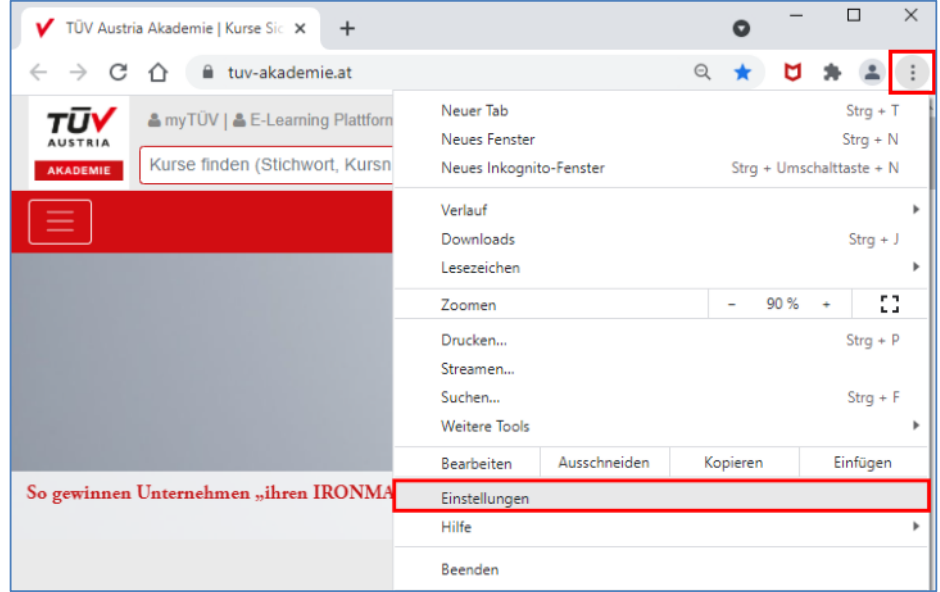

## **4.3 Wie überprüfe ich meine Browser-Einstellungen und Pop-Ups?**

*Beispiel Google Chrome* 

|                         | TÜV Austria Akademie   Kurse Sic X 3 Einstellungen<br>$\times$<br>+ |
|-------------------------|---------------------------------------------------------------------|
| ∠                       | $\rightarrow$ C $\hat{\Omega}$ $\bullet$ Chrome   chrome://settings |
| Einstellungen           |                                                                     |
|                         | Google und ich                                                      |
| 自                       | Automatisches Ausfüllen                                             |
| $\overline{\mathsf{v}}$ | Sicherheitscheck                                                    |
| 0                       | Datenschutz und Sicherheit                                          |
| œ                       | Darstellung                                                         |
| Q                       | Suchmaschine                                                        |
| ᆿ                       | Standardbrowser                                                     |
| $^{(1)}$                | <b>Beim Start</b>                                                   |

**Schritt 1:** Rufen Sie die Browser **Einstellungen** rechts oben in Ihrer Ansicht auf

**Schritt 2:** Klicken Sie **Datenschutz und Sicherheit** an

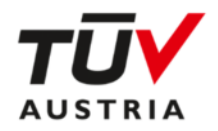

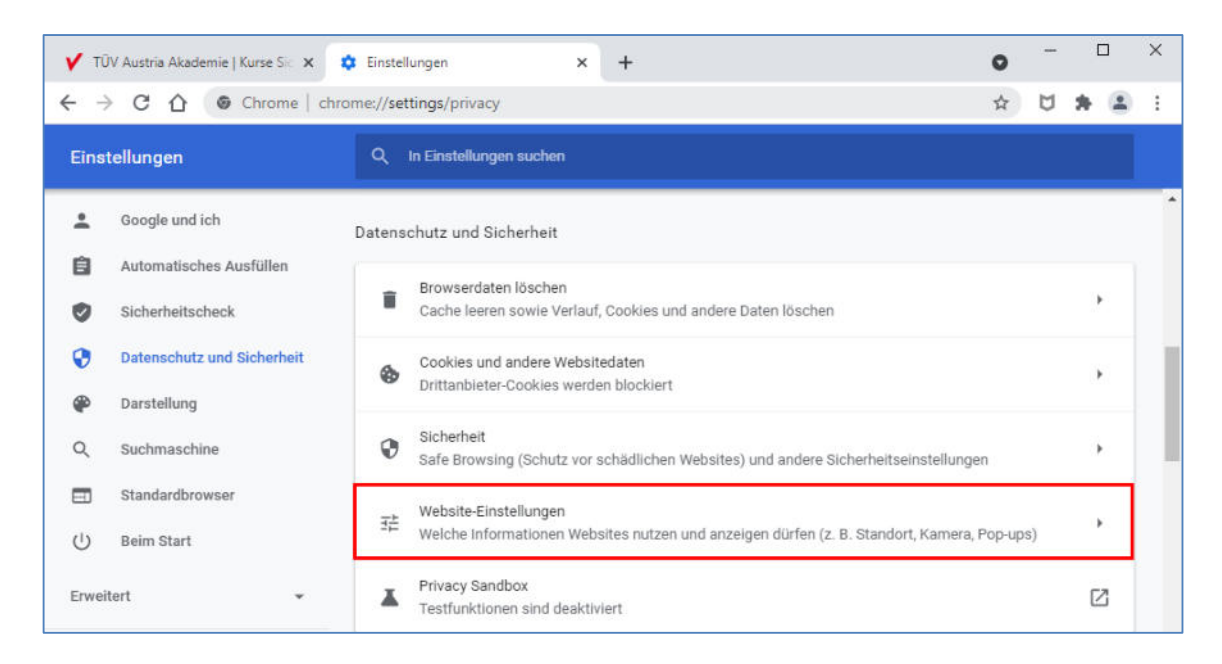

#### **Schritt 3:** Rufen Sie die **Website-Einstellungen** auf.

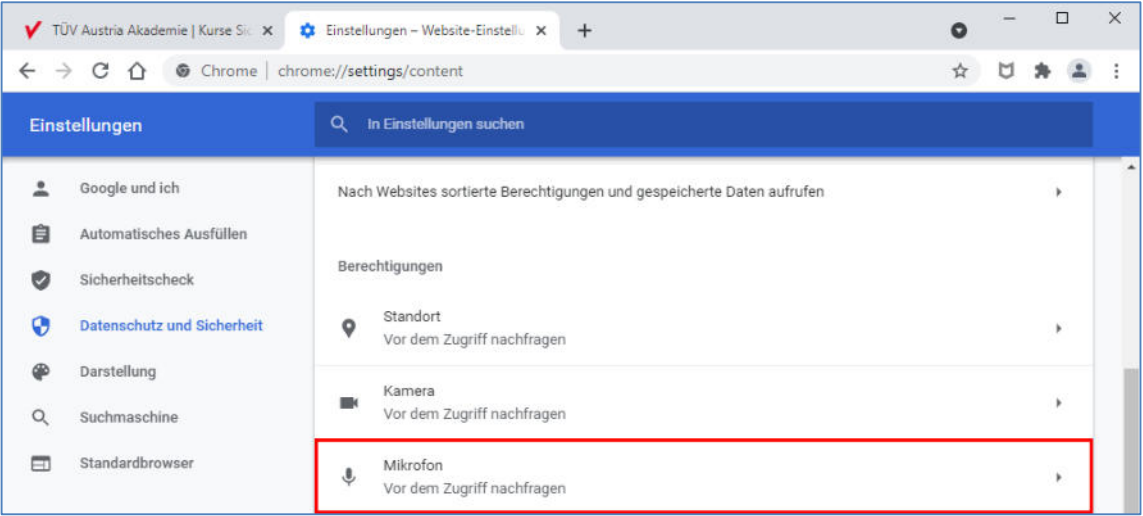

**Schritt 4:** Wählen Sie **Mikrofon** und stellen Sie sicher, dass Ihr Mikrofon hier angezeigt wird und der Zugriff darauf erlaubt ist.

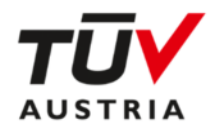

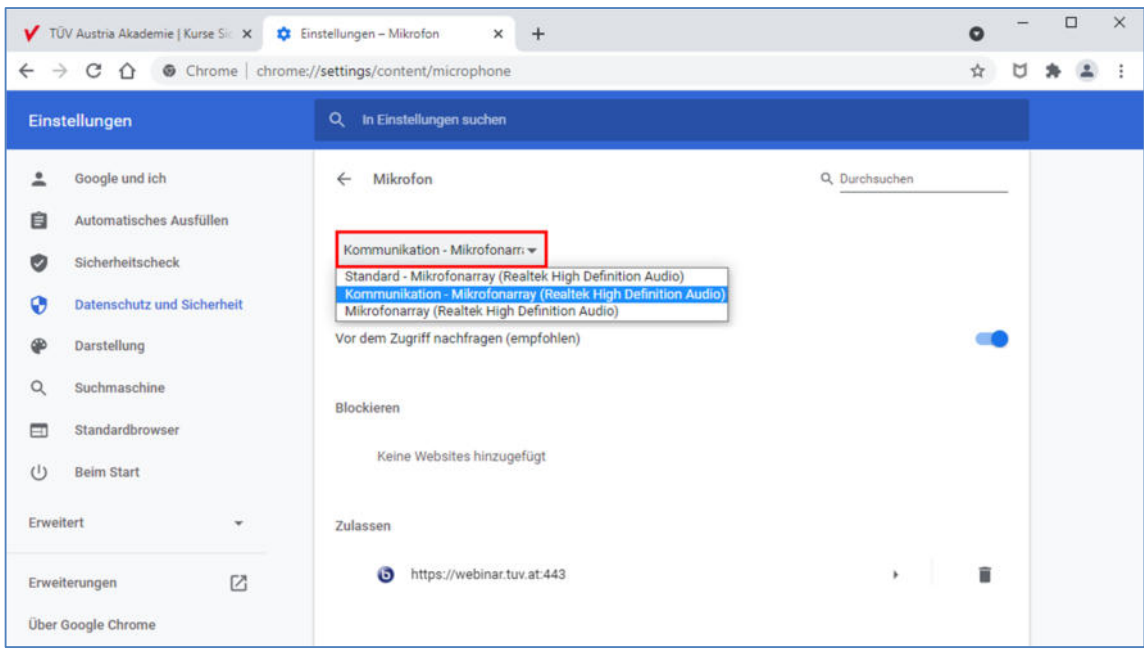

Hier können Sie prüfen, welches Mikrofon eingestellt ist und es gegebenenfalls umstellen. Ebenso können Sie hier überprüfen, ob die Mikrofonnutzung für https://webinar.tuv.at:443 in Ihrem Browser bereits zugelassen oder blockiert ist.

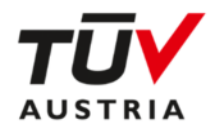

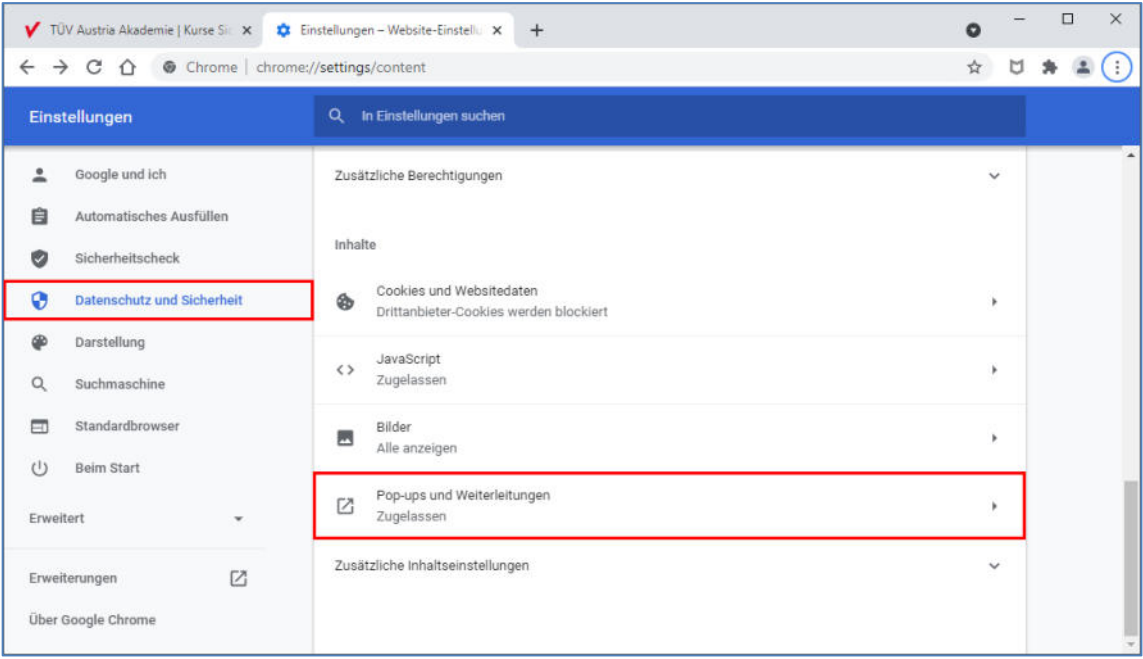

**Schritt 5:** Klicken Sie wieder **Datenschutz und Sicherheit** an und wählen Sie **Pop-ups und Weiterleitungen**.

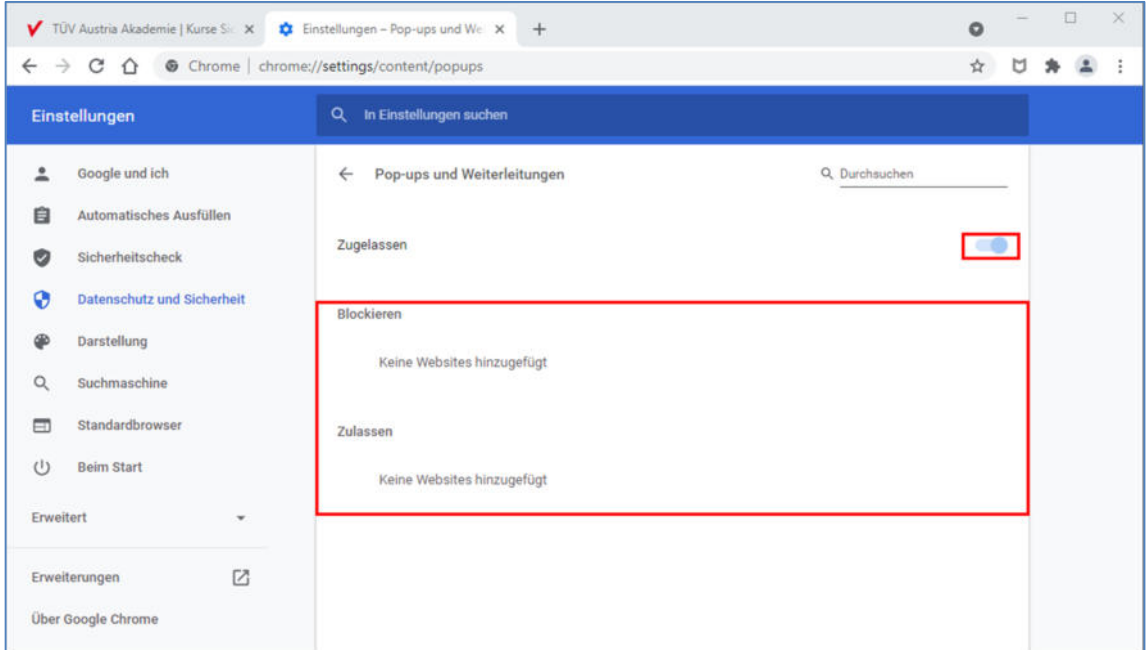

Hier können Sie überprüfen, ob Pop-ups generell blockiert werden oder Pop-ups von bestimmten Webseiten blockiert oder zugelassen werden.

Finden Sie bei **Blockieren** einen Eintrag von webinar.tuv.at, so entfernen Sie diesen bitte, um an dem Online Seminar teilnehmen zu können.

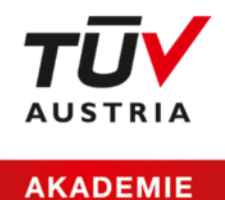

#### **4.4 Ich bekomme die Fehlermeldung 1010. Was kann ich tun?**

Diese Fehlermeldung erscheint, wenn der falsche Browser verwendet wird. Bitte aktualisieren Sie Ihren Browser oder wechseln Sie zu einem aktuellen Browser (siehe Kap. 1).

#### **4.5 Ich bekomme die Fehlermeldung 1004. Was kann ich tun?**

Diese Fehlermeldung erscheint, wenn die Nutzung von Mikrofon und/oder Webcam von Ihrer IT blockiert wird – bitte wenden Sie sich an Ihre IT-Abteilung, um die Nutzung zuzulassen.

#### **4.6 Ich bekomme die Fehlermeldung 1006 oder 1007 oder 1020. Was kann ich tun?**

Prüfen Sie, ob eine VPN Verbindung aktiviert ist. Wenn ja, schalten Sie diese bitte aus.

#### **Wir sind für Sie da!**

Sollten der Einstieg in den Online Schulungsraum nicht möglich sein, wenden Sie sich bitte an Ihre Ansprechperson in der Veranstaltungsorganisation in der TÜV AUSTRIA Akademie.